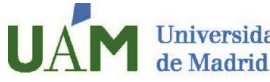

**Servicio de Relaciones Internacionales y Movilidad** 

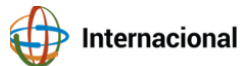

Estimado estudiante,

Una vez finalizada tu estancia en la UAM, puedes **descargar tu certificado académico personal**  de los estudios que has cursado en la UAM siguiendo 10 simples pasos.

Ten en cuenta que el cierre de actas oficial con los resultados definitivos tiene lugar unas 3 semanas aproximadamente después del fin de exámenes.

1

Accede a sede electrónica aquí:

<https://sede.uam.es/sede/certificadoacademicopersonal?language=es>

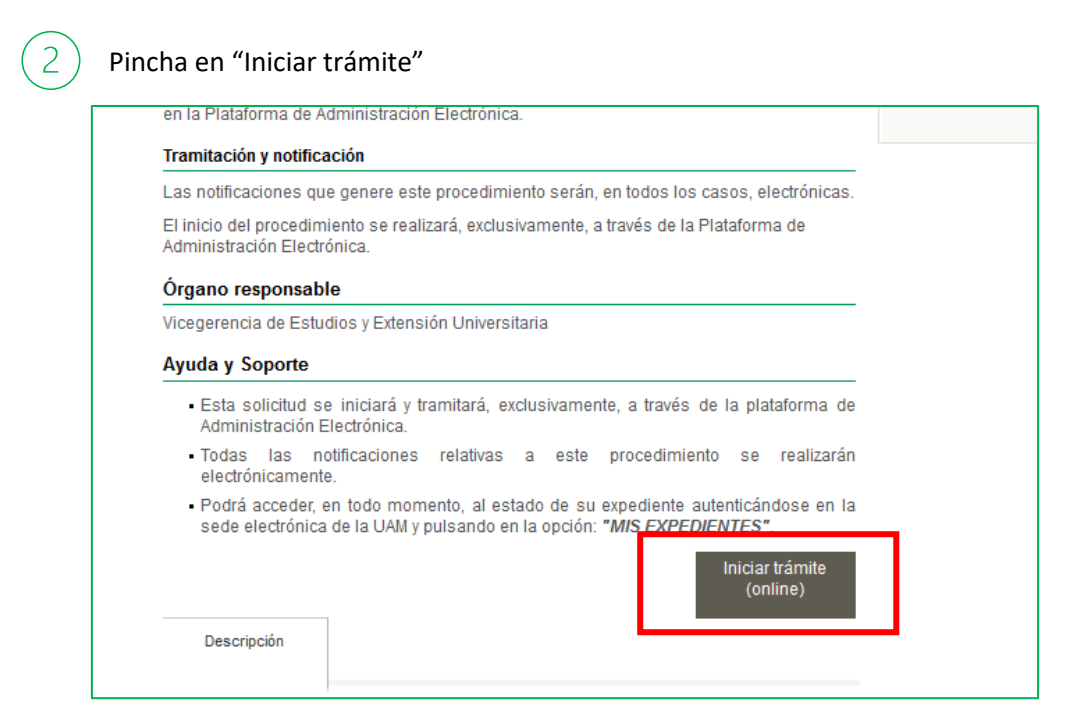

## Si lo necesitas, puedes cambiar el idioma a inglés en la esquina superior derecha

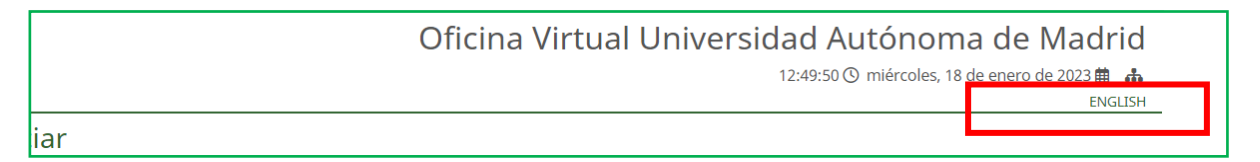

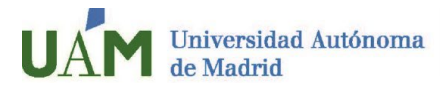

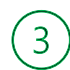

Identifícate con tu correo de estudiante UAM y contraseña. Pincha en "Entrar"

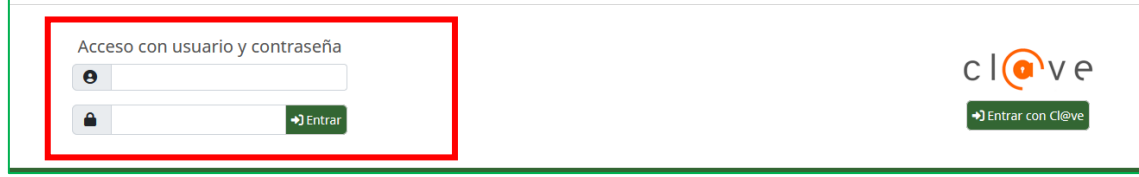

Y en el menú de la izquierda, pincha en "Iniciar Expediente"

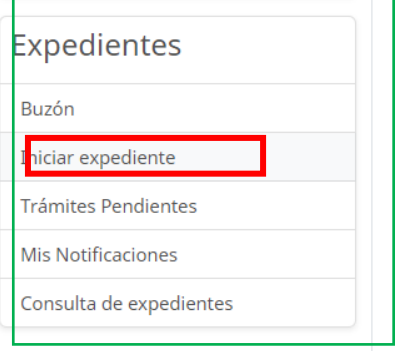

4

En el buscador, introduce "Certificado Académico" y a continuación seleccione "Certificado Académico Personal".

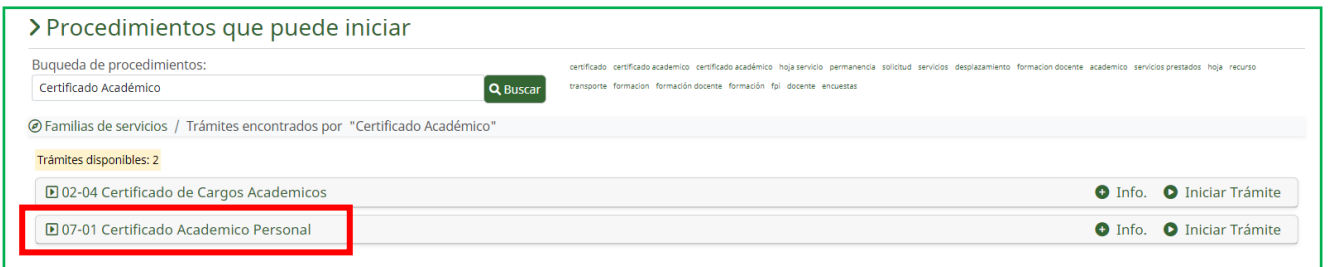

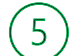

Selecciona la pestaña "Documentos" y pincha en "Rellenar formulario"

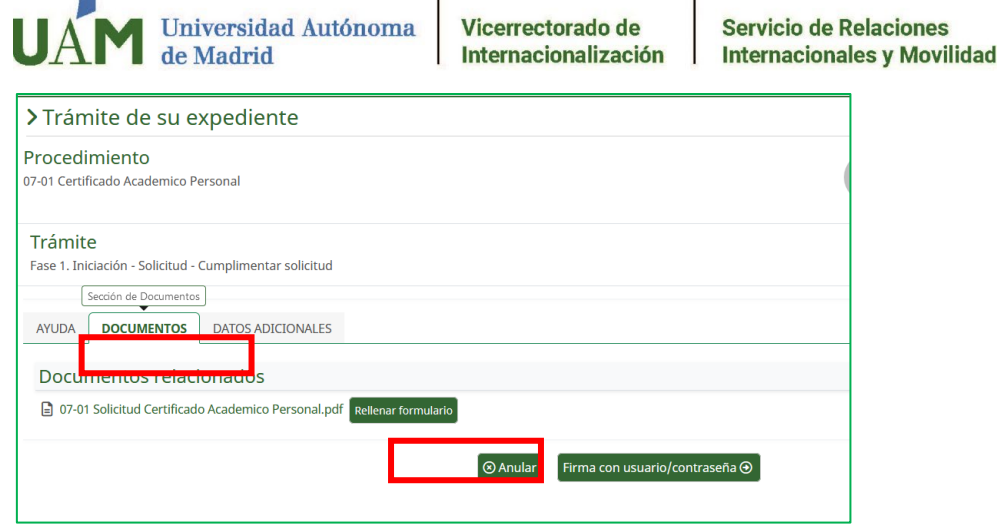

 $\left[6\right]$ 

Podrás seleccionar los parámetros del certificado: idioma, nota media… El importe a pagar será cero

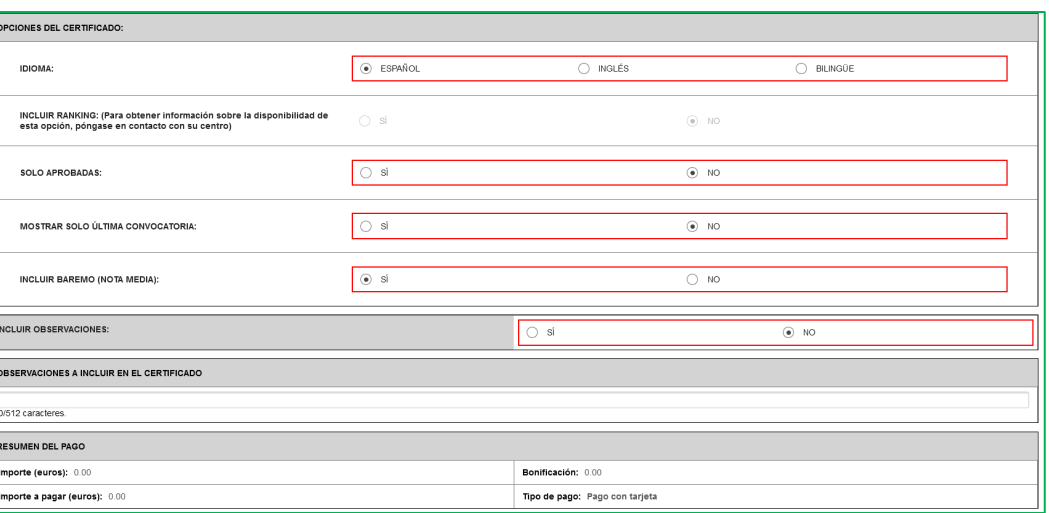

 $\overline{7}$ 

Puedes previsualizar el certificado. Confirma que lo has previsualizado y aceptas los términos, y pincha en "guardar"

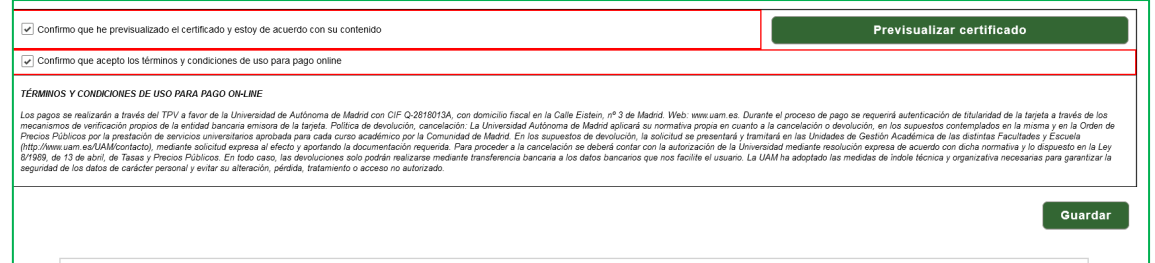

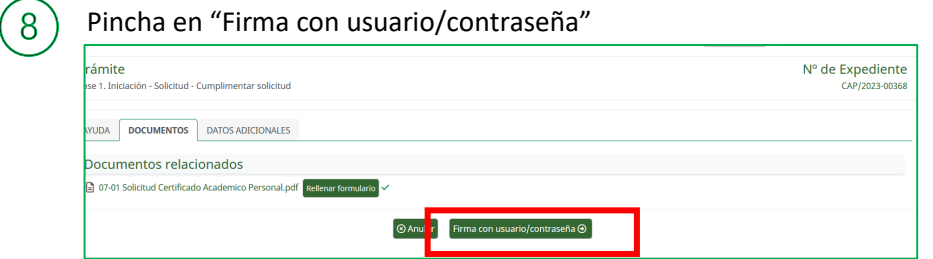

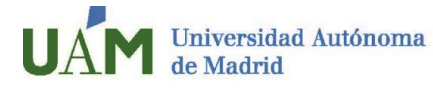

9

 $(10)$ 

A continuación, pincha en "Firmar y tramitar"

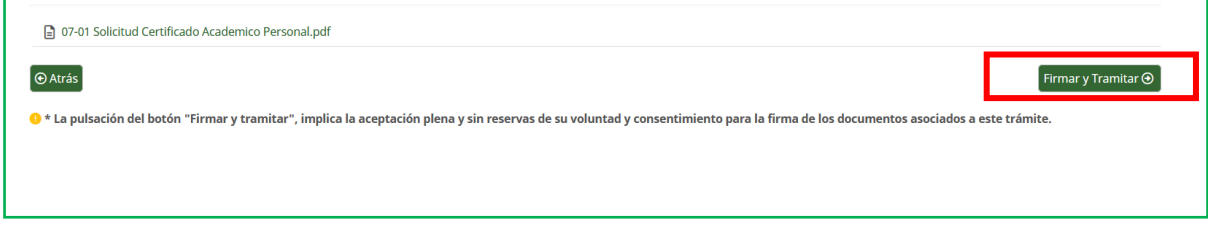

Ya puedes **descargar tu certificado** pinchando en "Certificado académico personal"

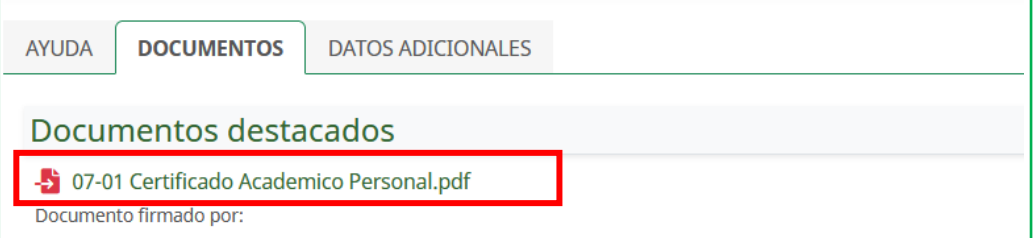

**Entrega el certificado en** el departamento correspondiente de tu **universidad de origen**. Tu universidad puede **verificar que el certificado académico** es válido [aquí.](https://sede.uam.es/sede/Validacion-Copias-Autenticas/1446754585857.htm?language=es&nodepath=Validaci?n%20de%20copias%20aut?nticas%20emitidas%20por%20la%20UAM)

Solo tiene que introducir el código seguro de verificación CSV que aparece en el lateral izquierdo del certificado académico, tal como se muestra en la imagen

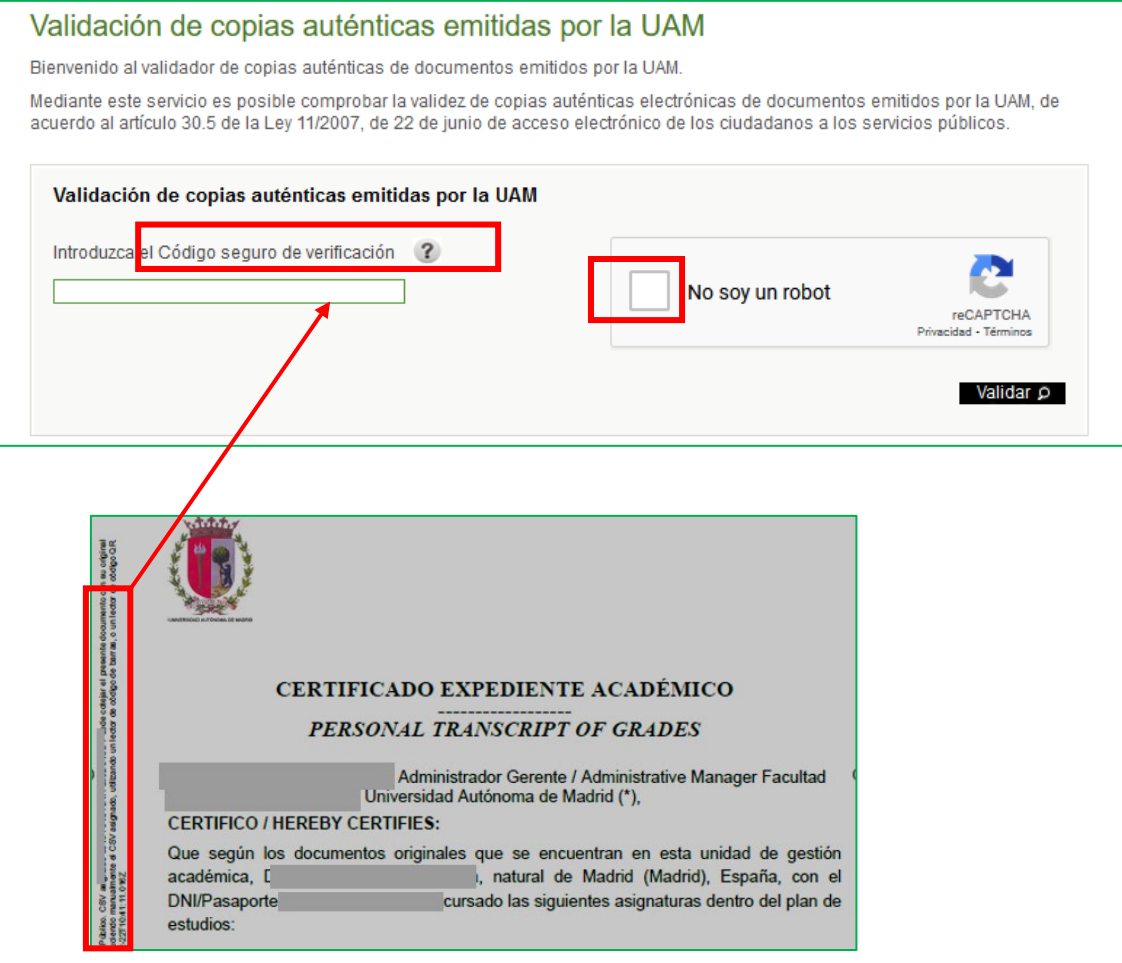